# **How to Export and Print Barcodes for SalesVu Products on Avery Templates**

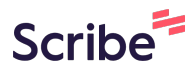

**1** Navigate to **<https://www.salesvu.com/home.php>**

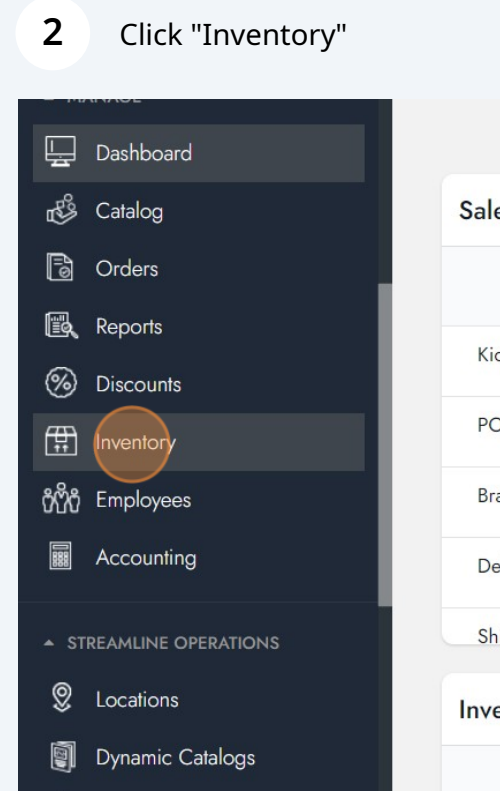

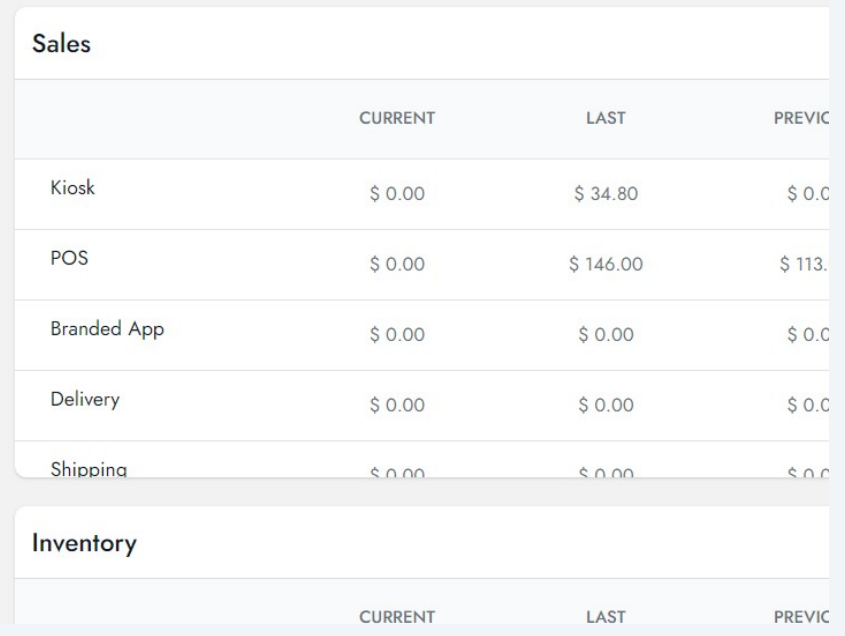

Click this link.

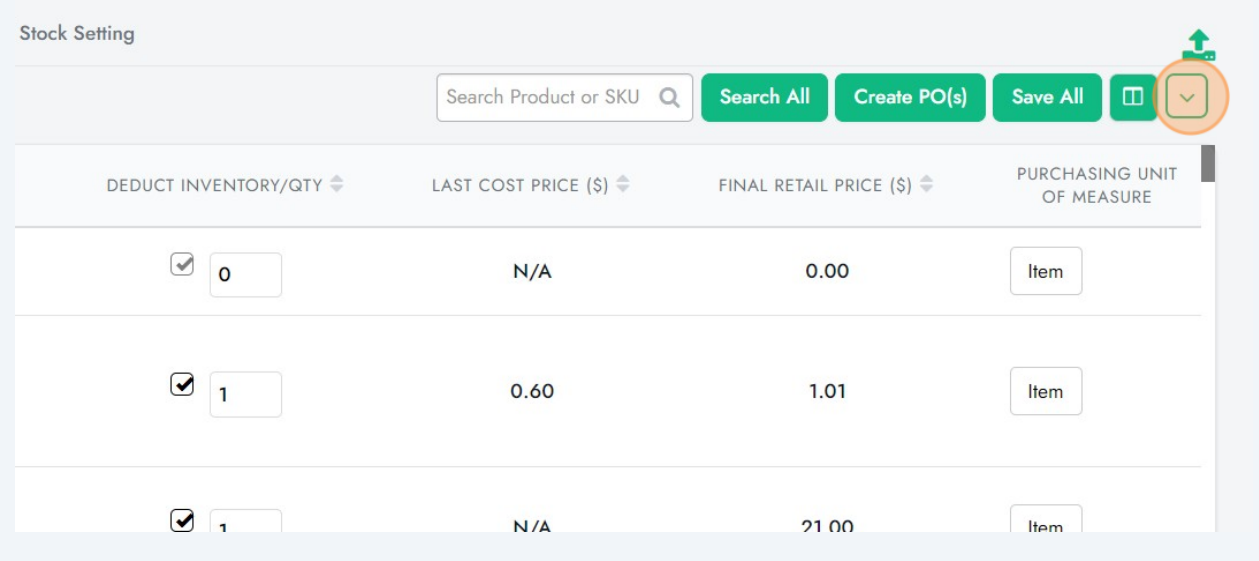

# Click "Update SKU & UPC Code" to review or update UPC

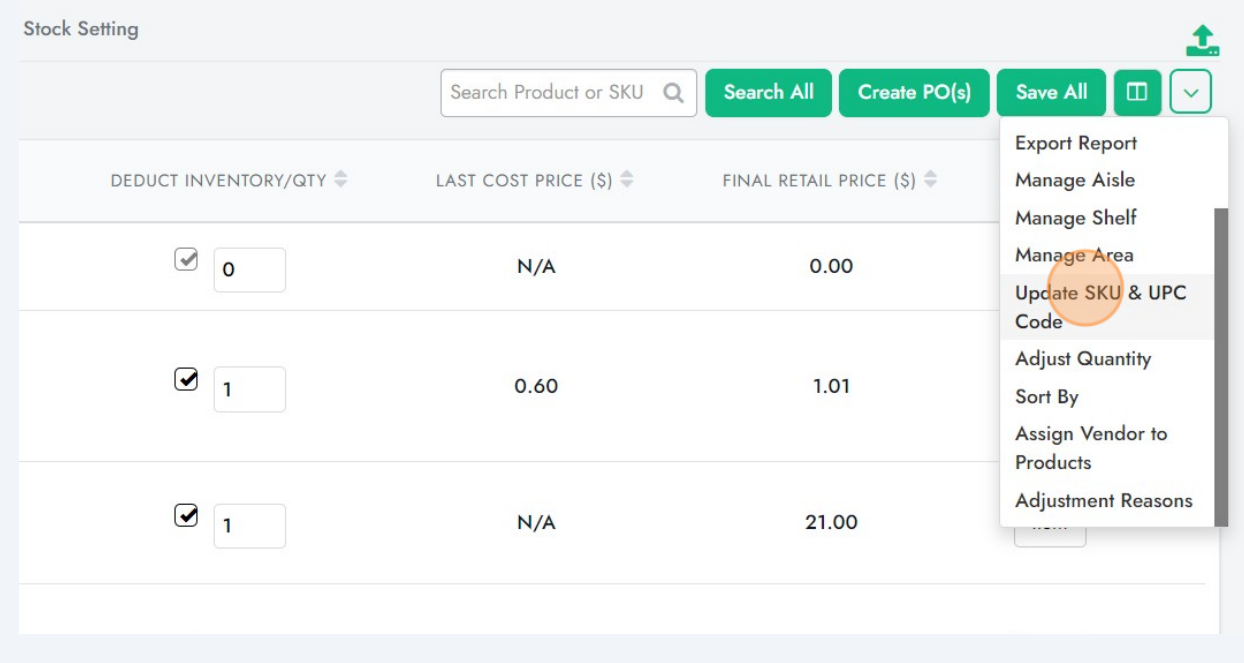

**5** Click "Export Report"

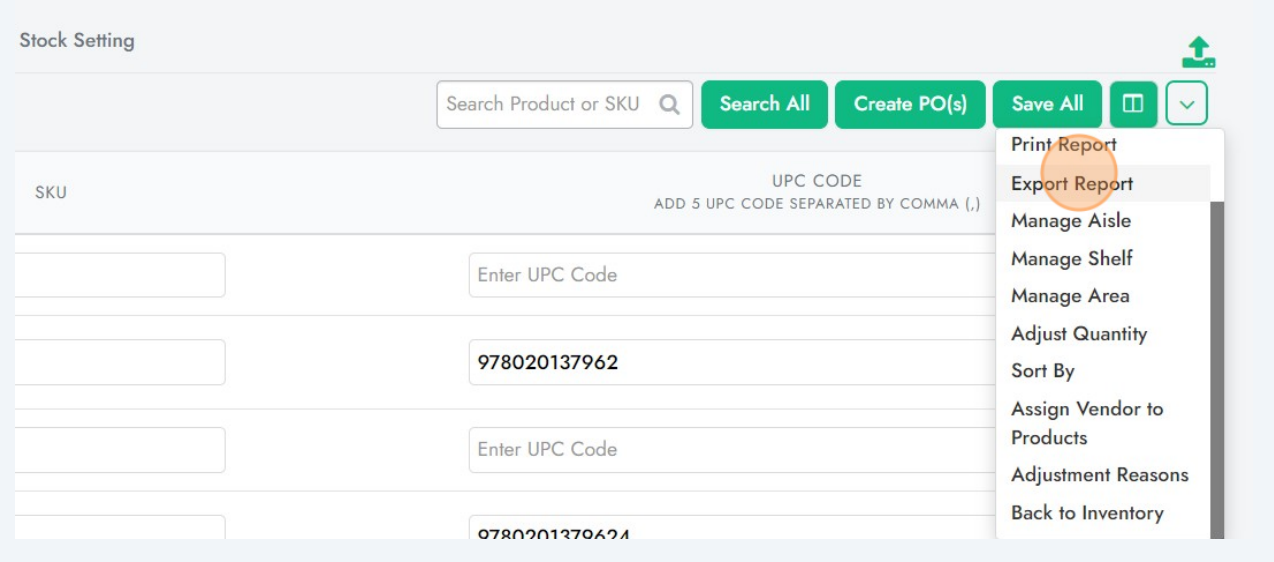

**6** Open the Exported CSV File and delete all the columns or products you don't want. Save this edited file to import to Avery in next steps. You can also use this file to import to other Label Writer softwares.

**7** Open the site "Avery Design & Print Online" at **<https://www.avery.com/myaccount/projects>**

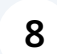

Find the Product you want to print to and Click "Select this Template"

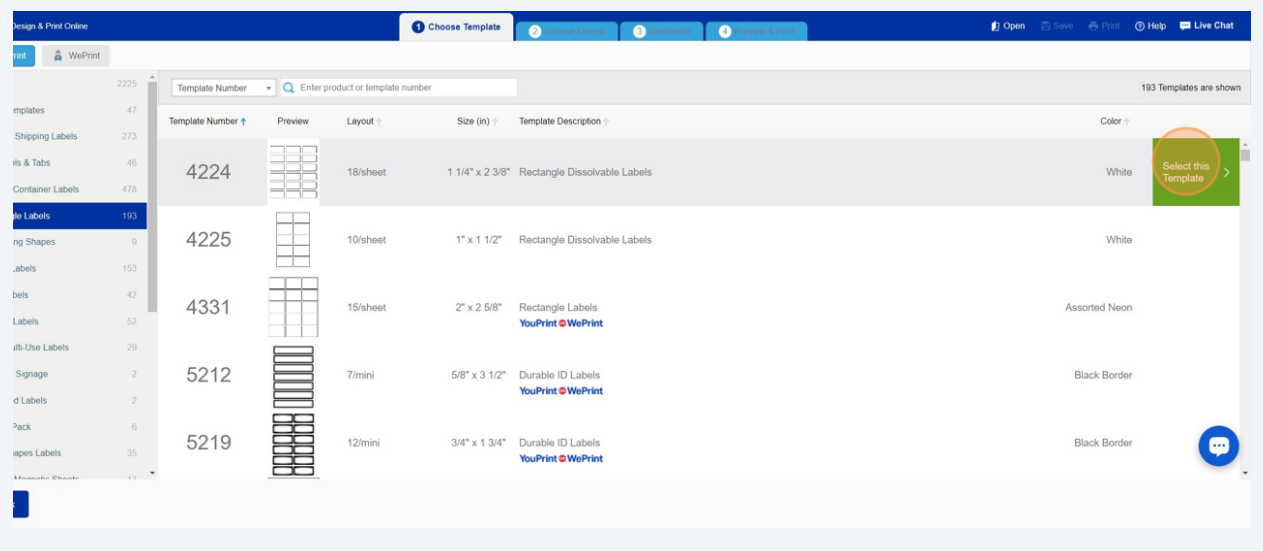

**9** Find the Design you want. We selected a plain design. Click "Select this Design"

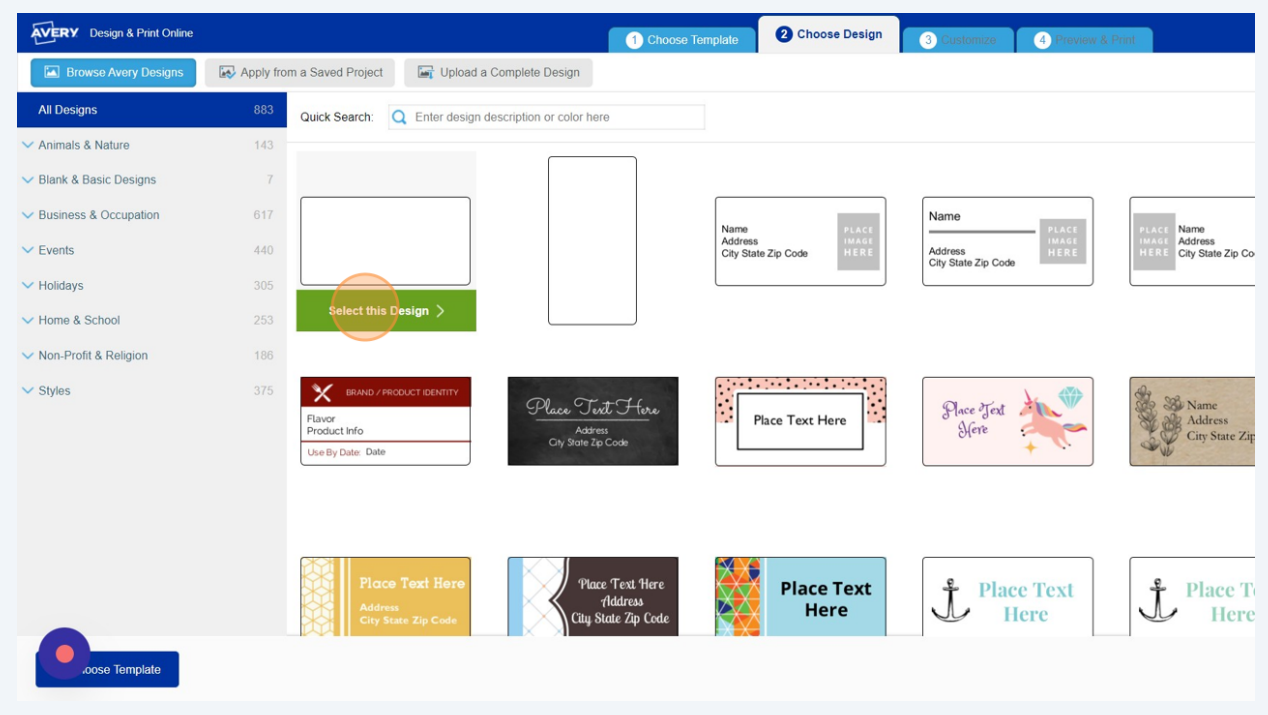

# Click here to Import the data file.

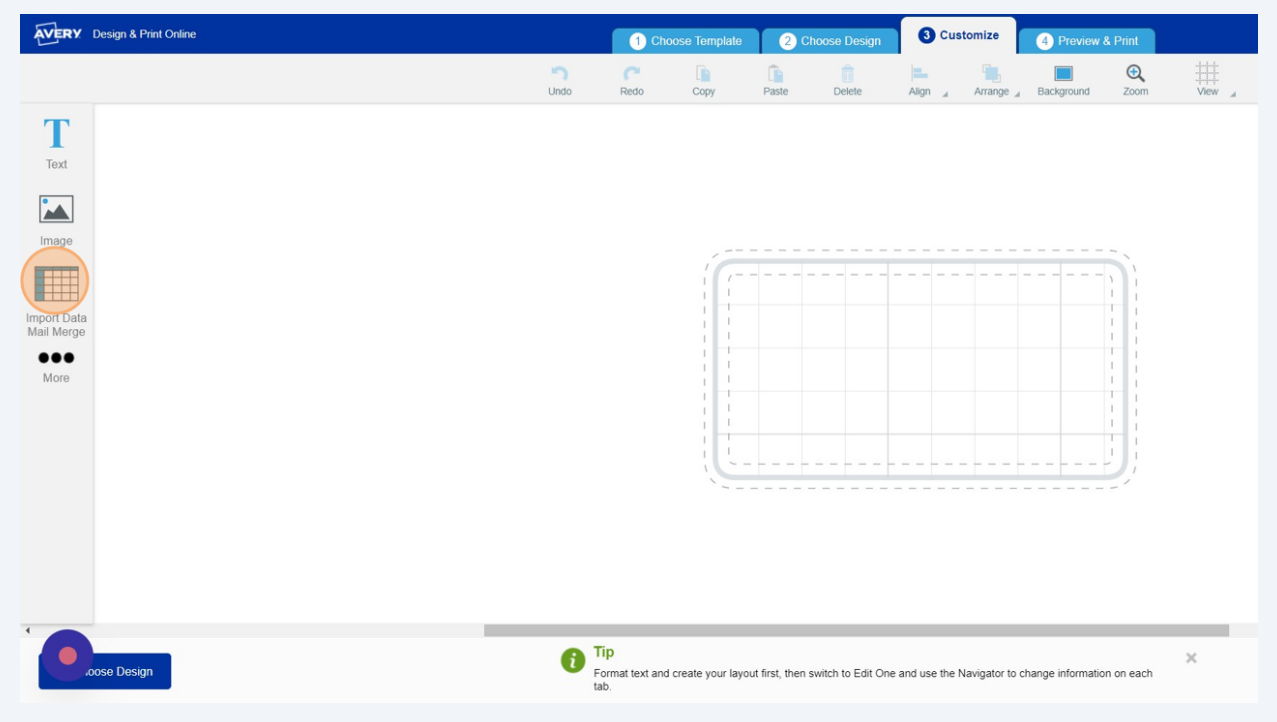

# Click "Start Import/Merge"

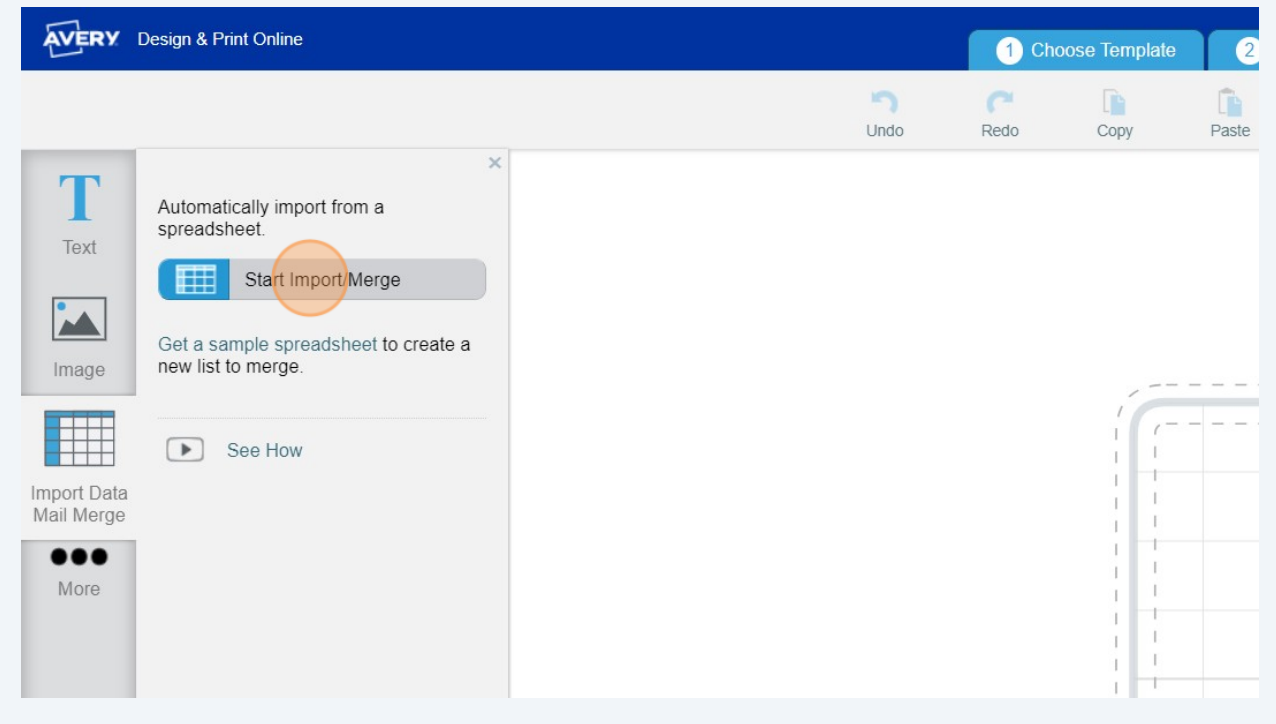

### Find and attach your data file.

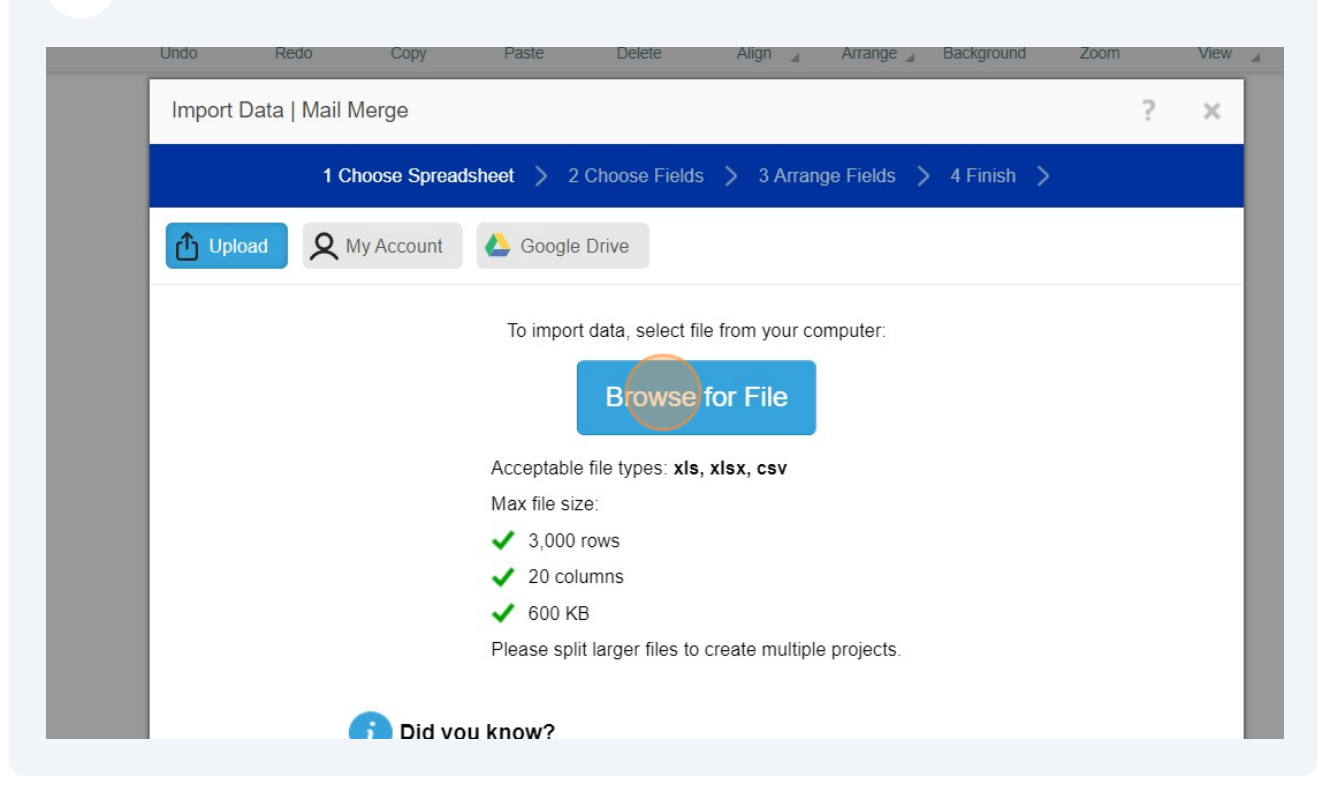

### Select the products and columns you want to add to the Label.

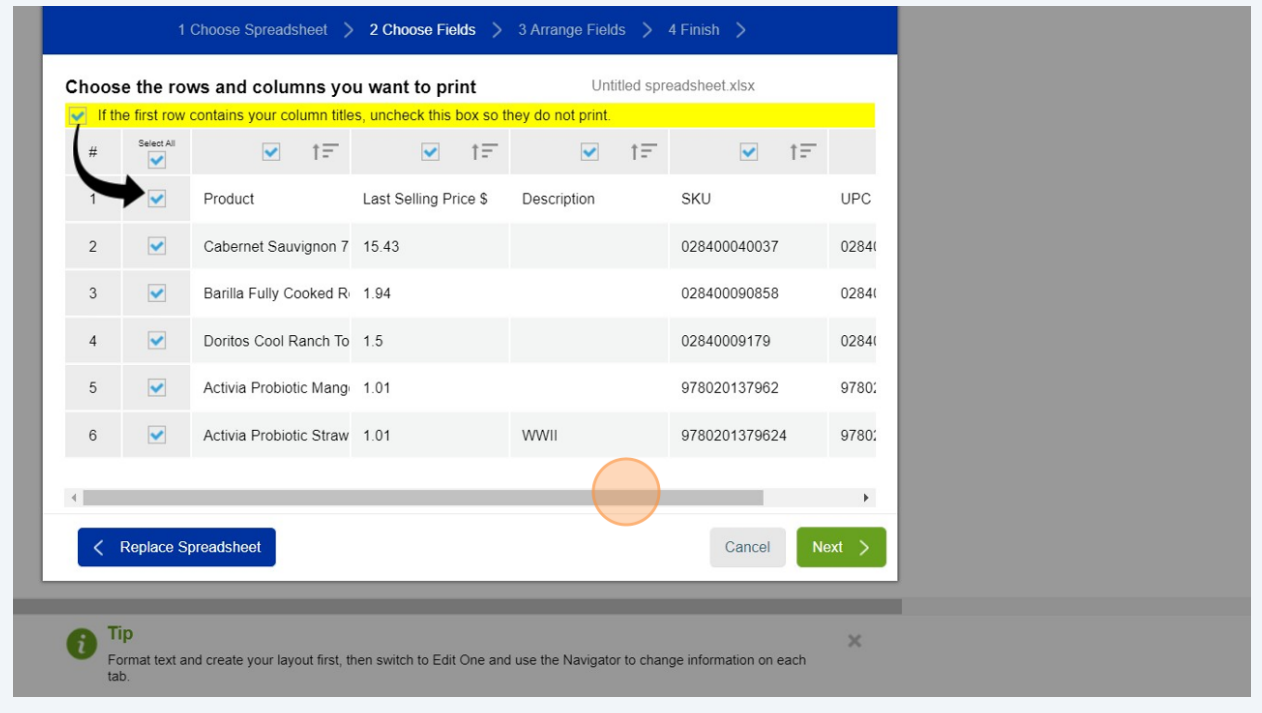

# Click "Next"

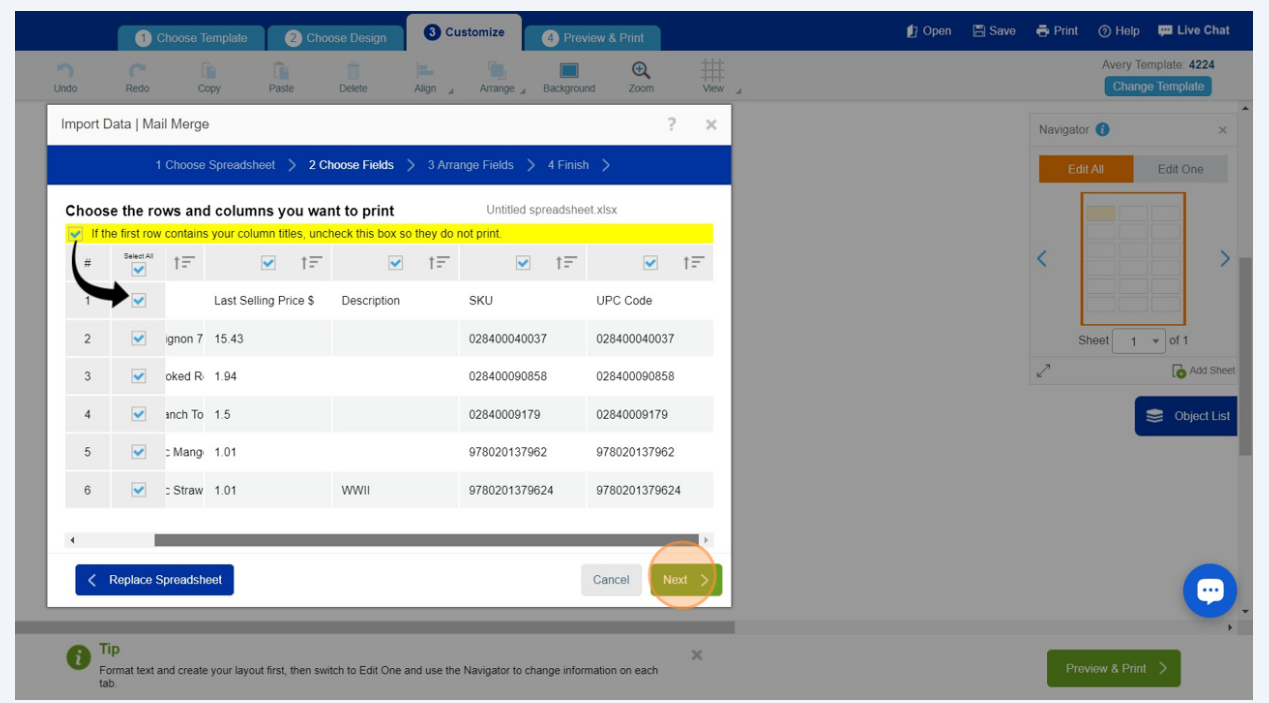

# Drag and drop the fields to create your Label

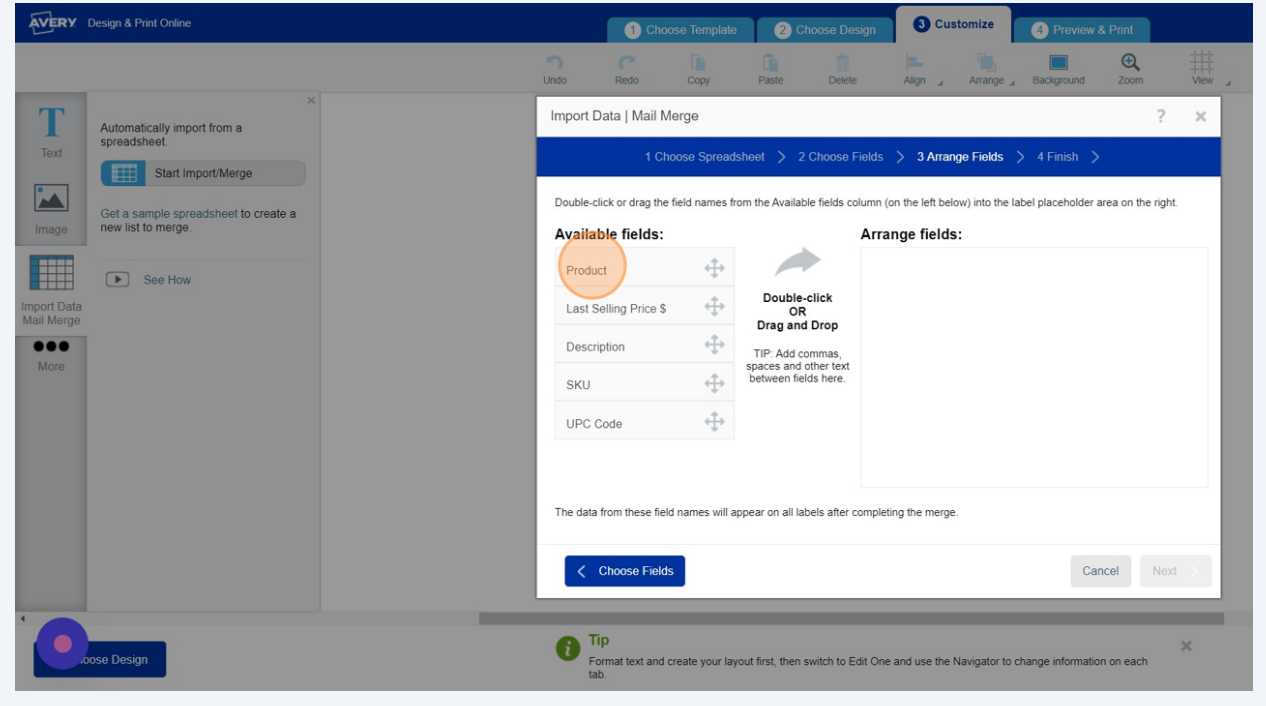

### Click "Last Selling Price \$"

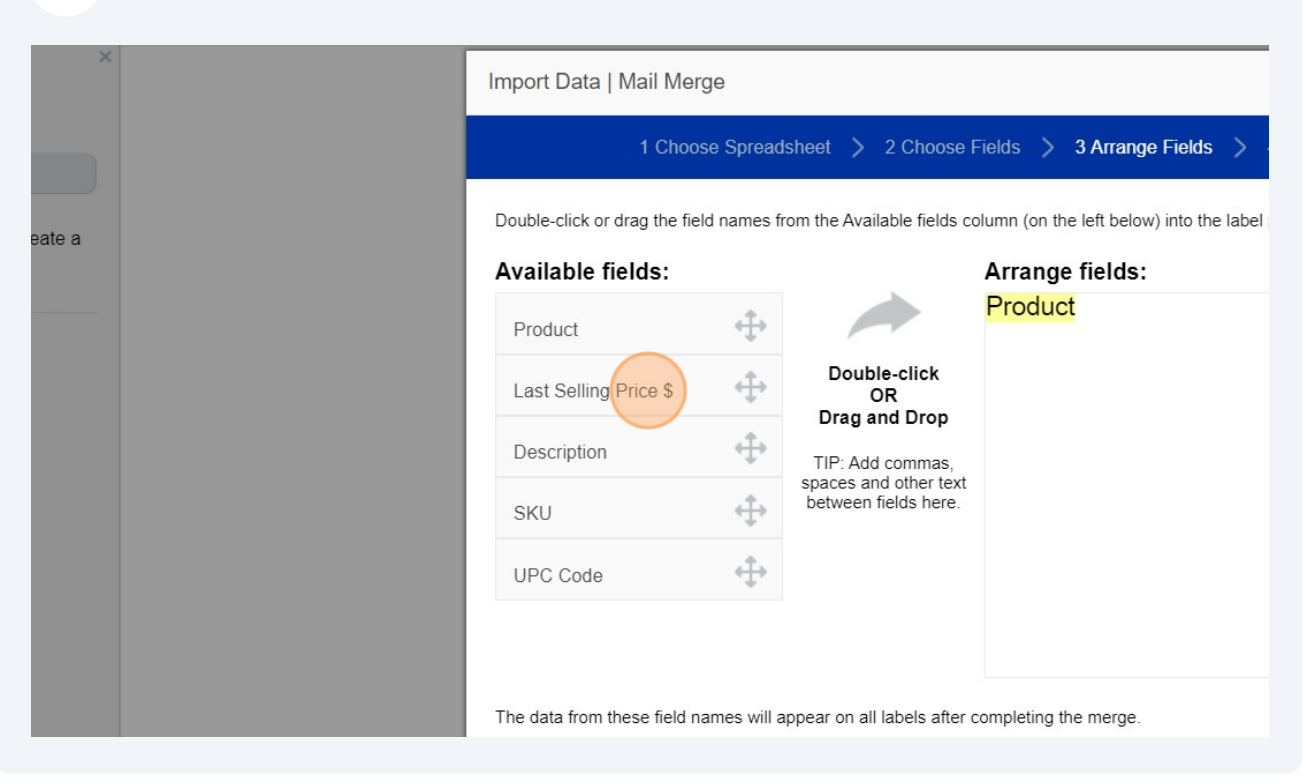

### Click here.

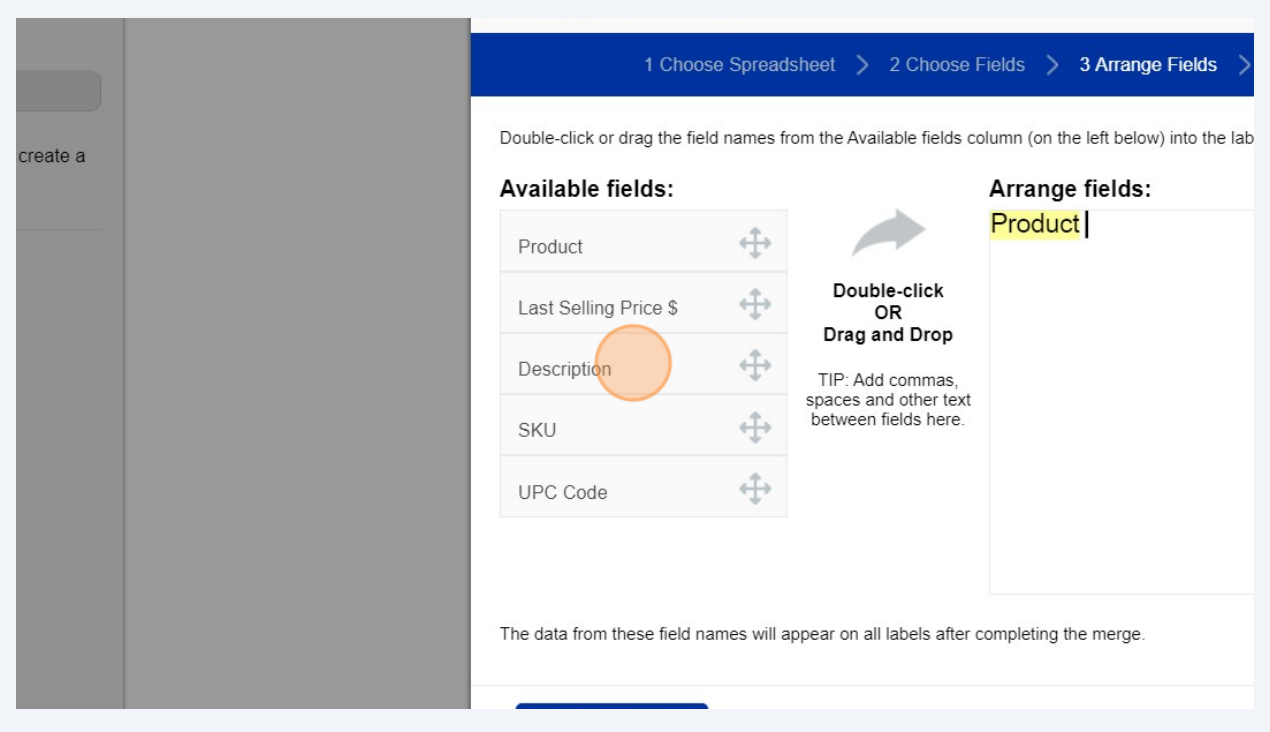

#### Click here.

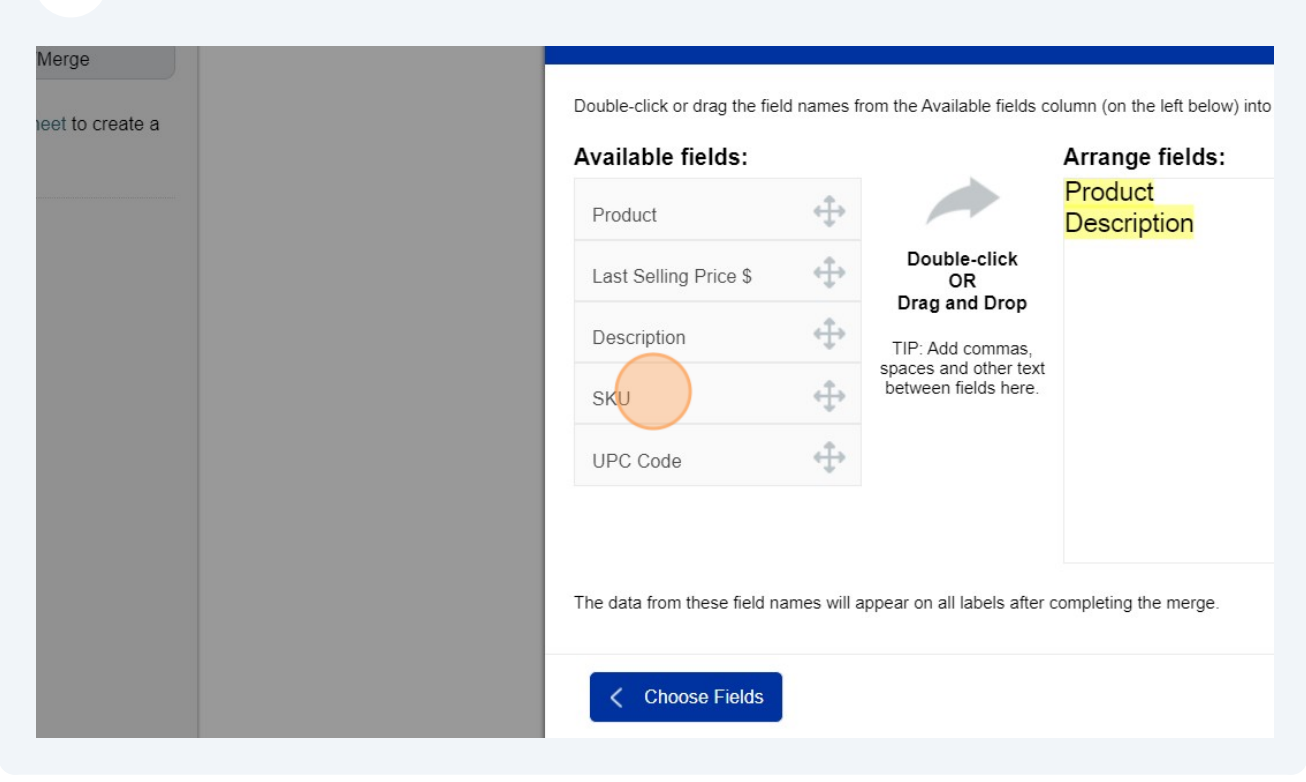

### Click "Last Selling Price \$"

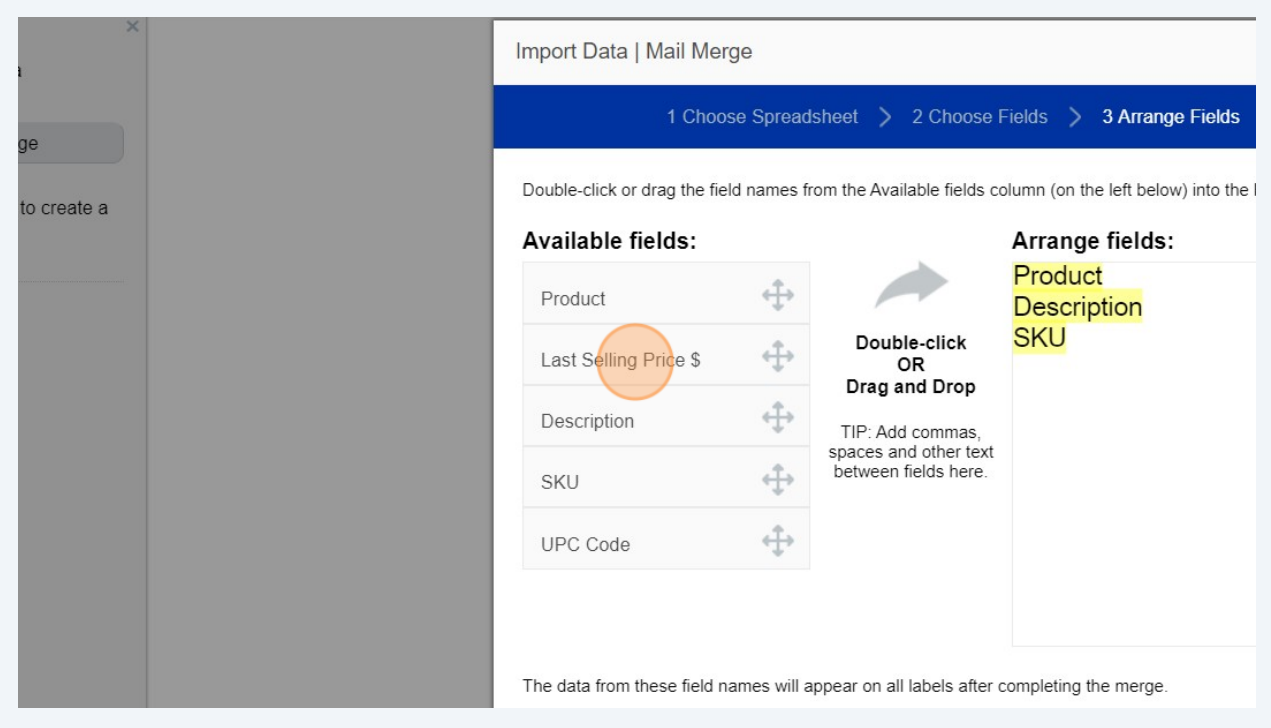

### Click "Next"

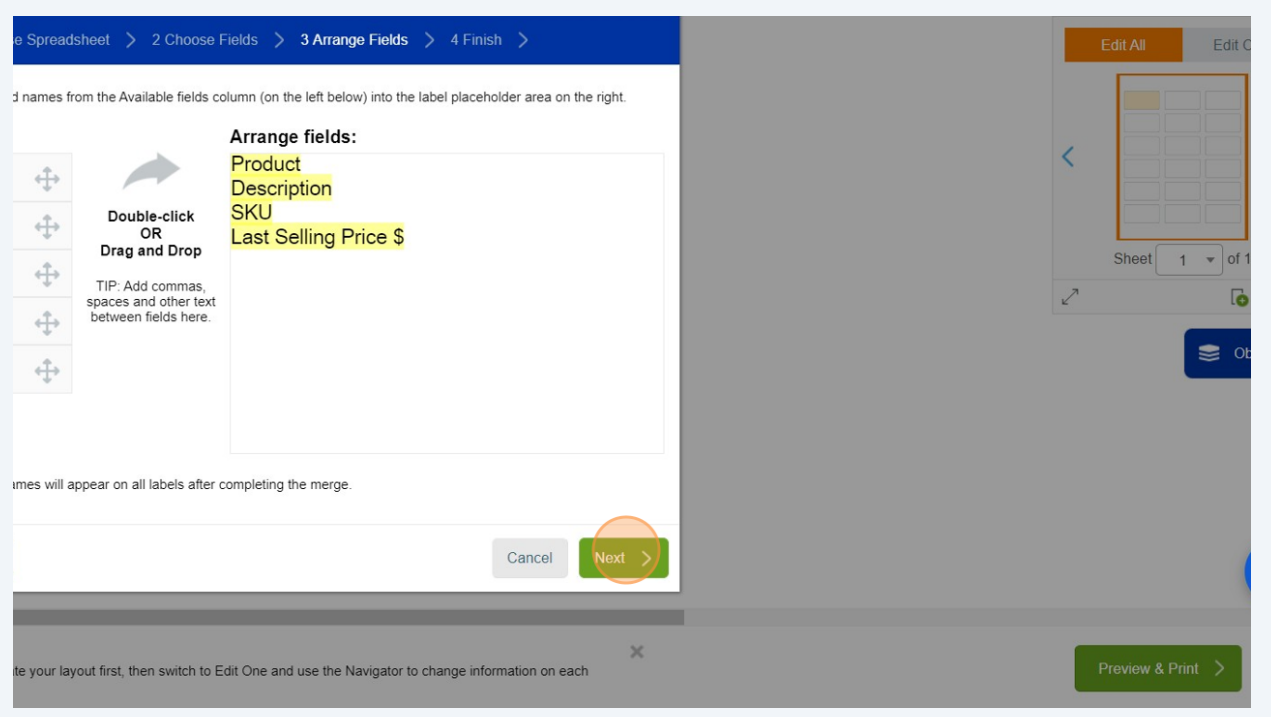

### Click "Finish"

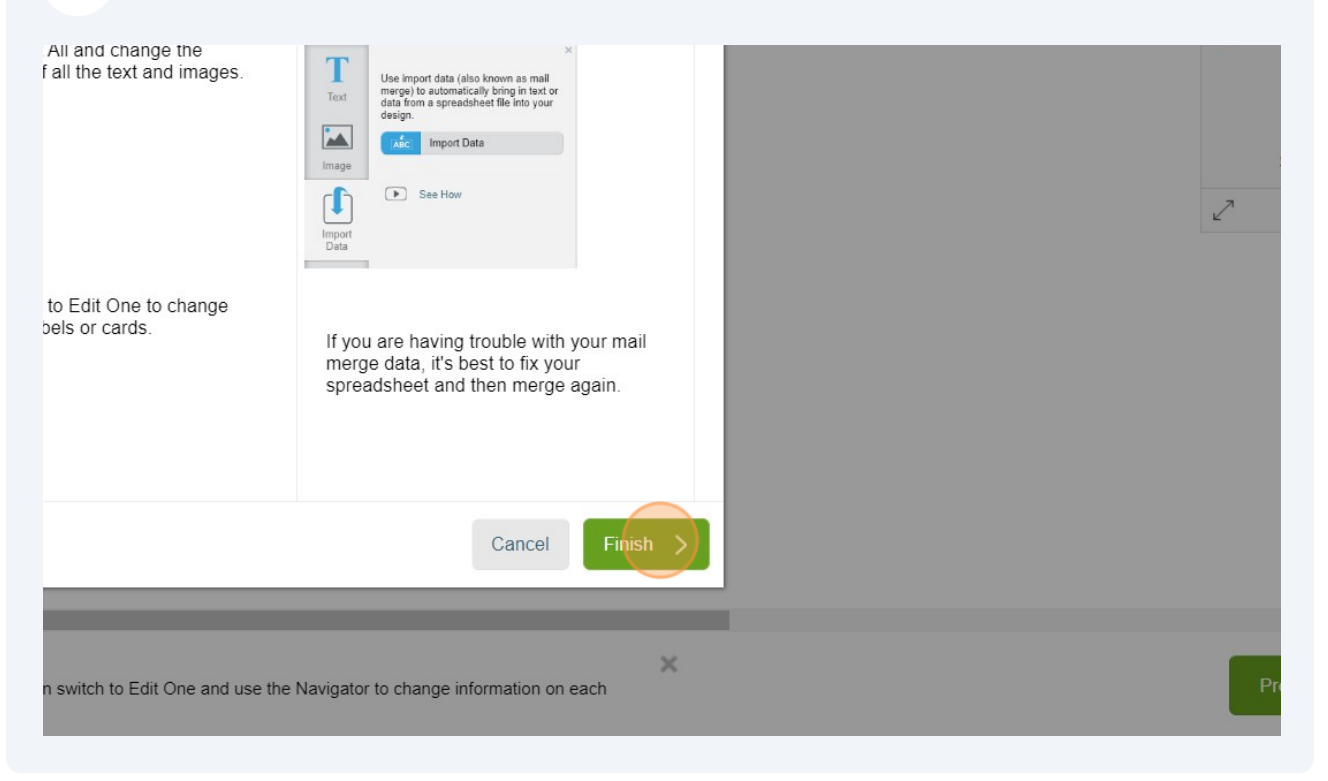

# Click here.

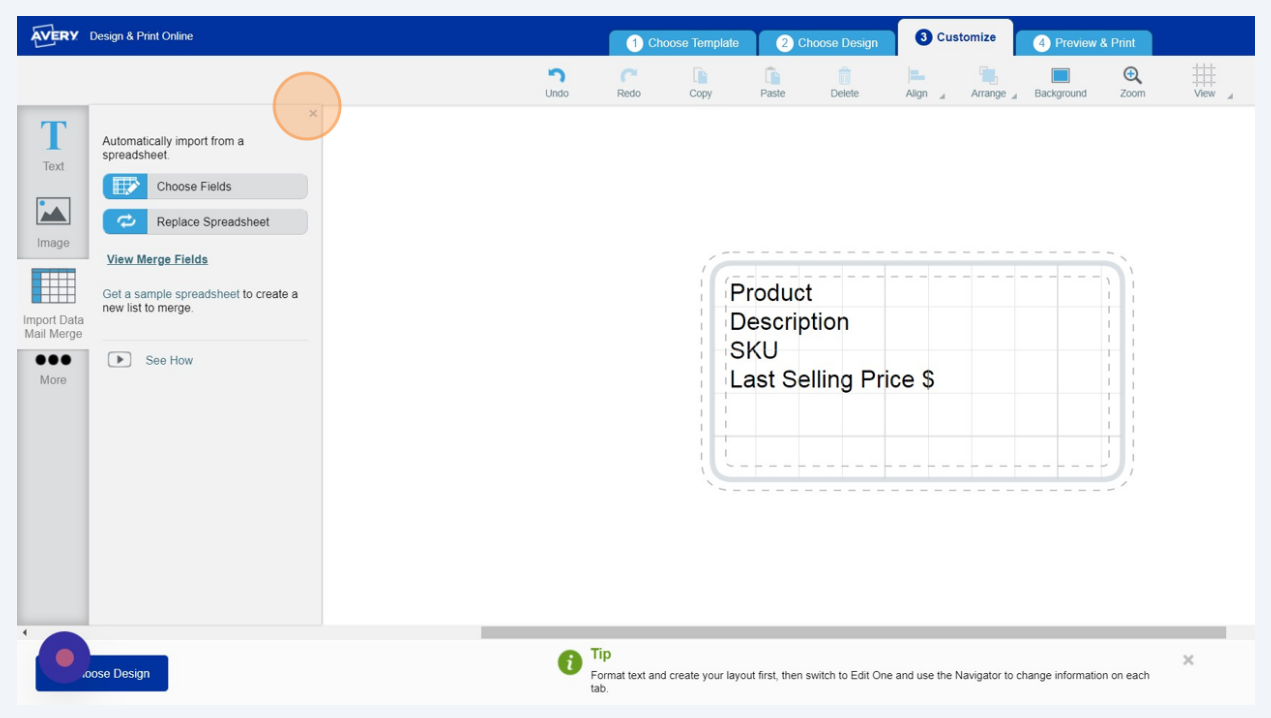

### Click here.

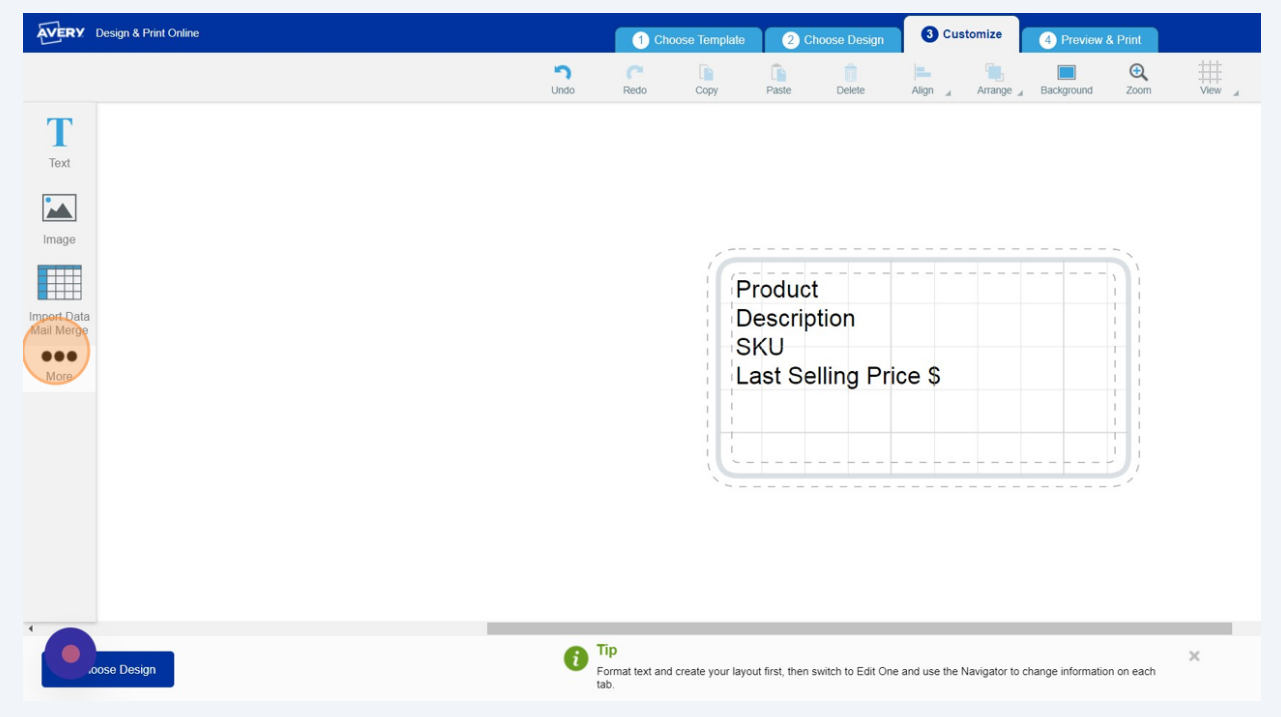

# Click here.

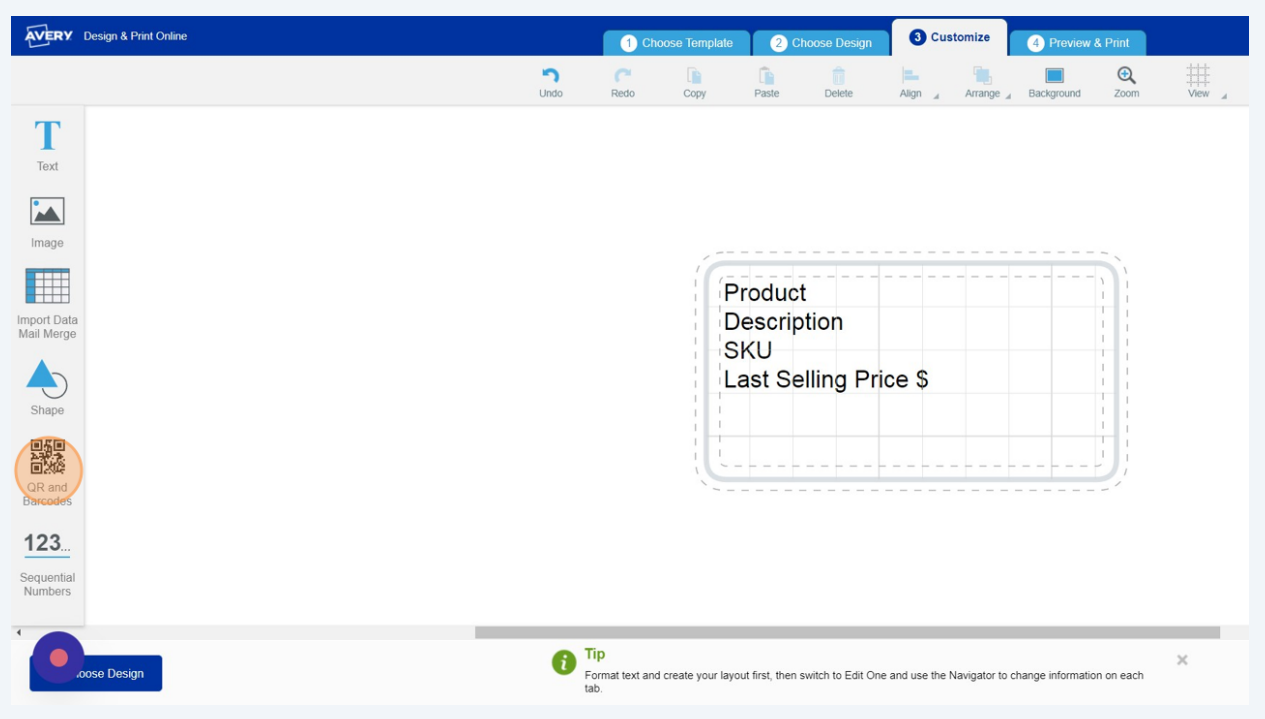

# Click "Add Barcode or QR Code"

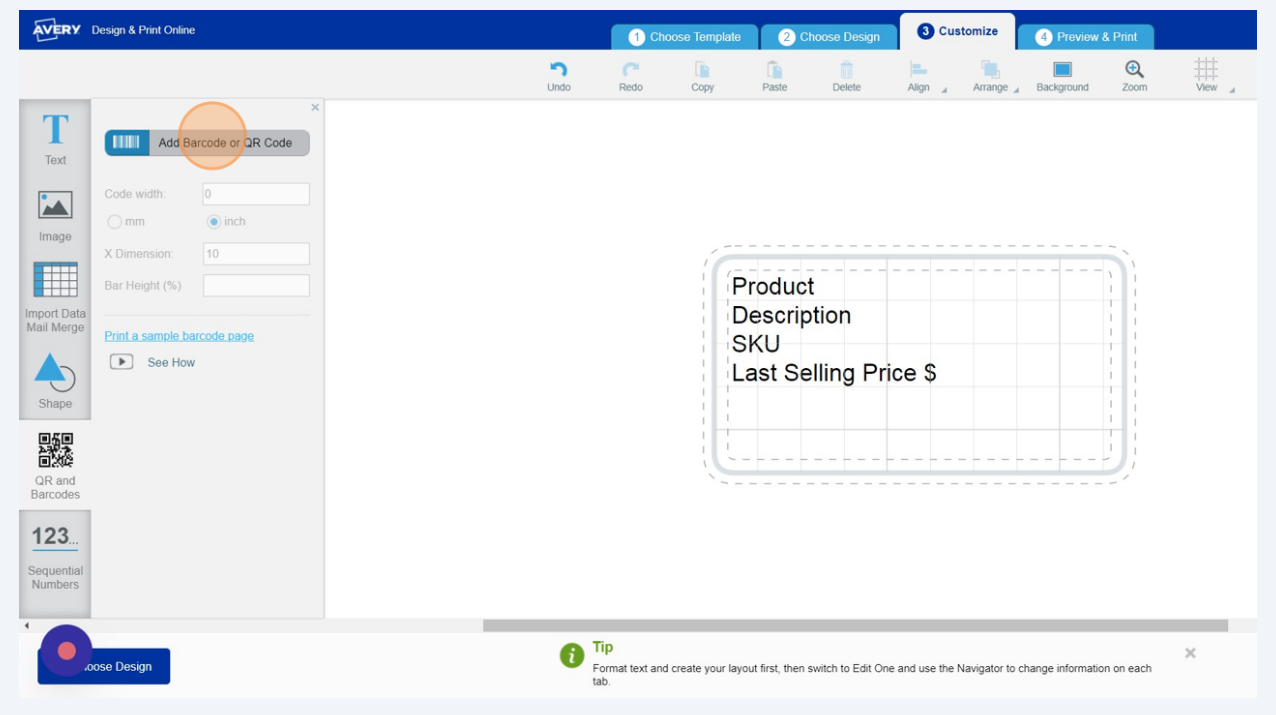

Click the "Spreadsheet or Sequential NumberCreate from an imported spreadsheet or from a sequence of numbers" field.

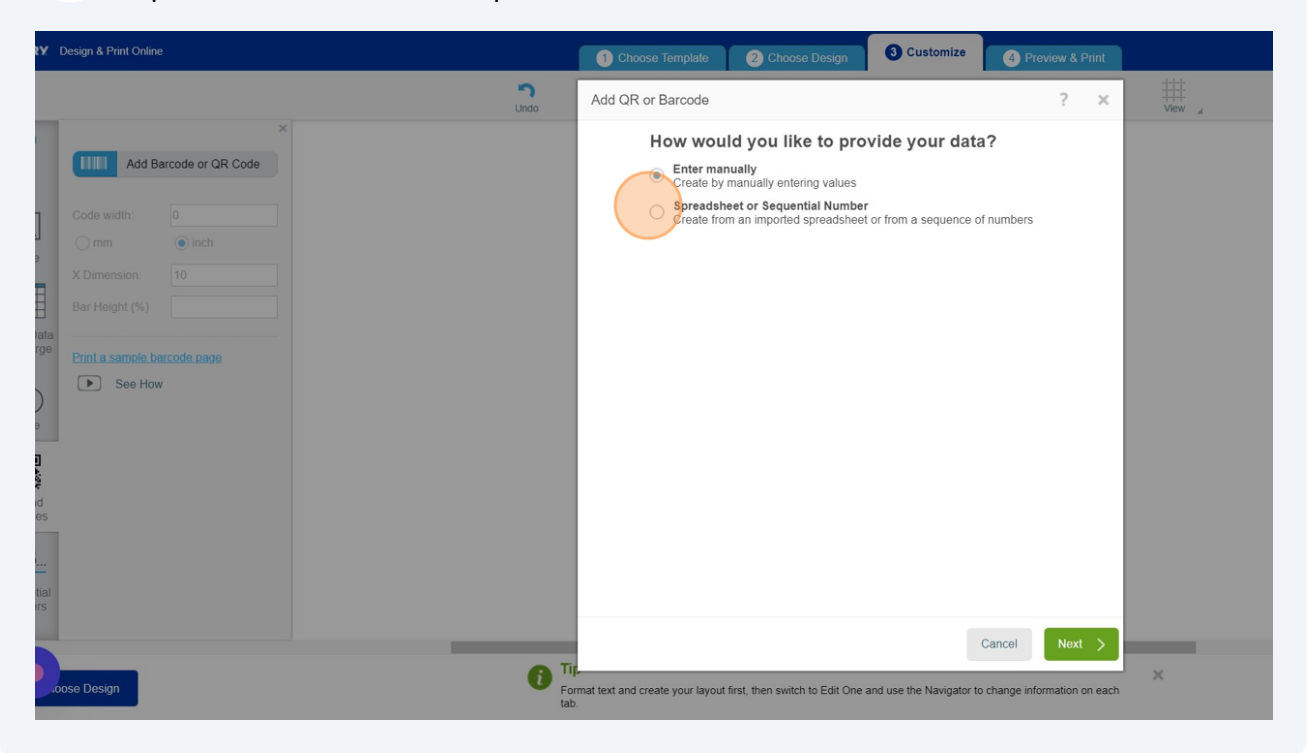

### Click "Next"

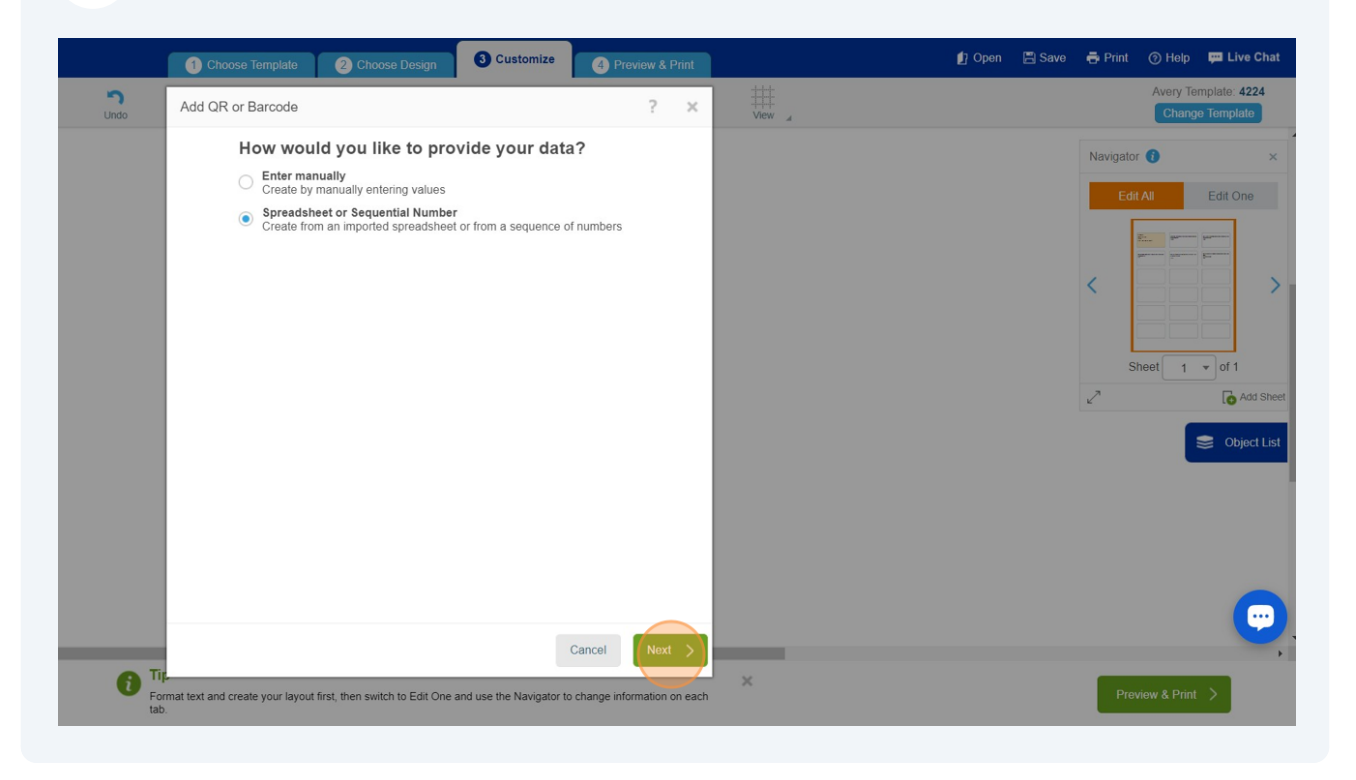

# Drag "UPC Code" to the box below "Enter alphnumeric and special character"

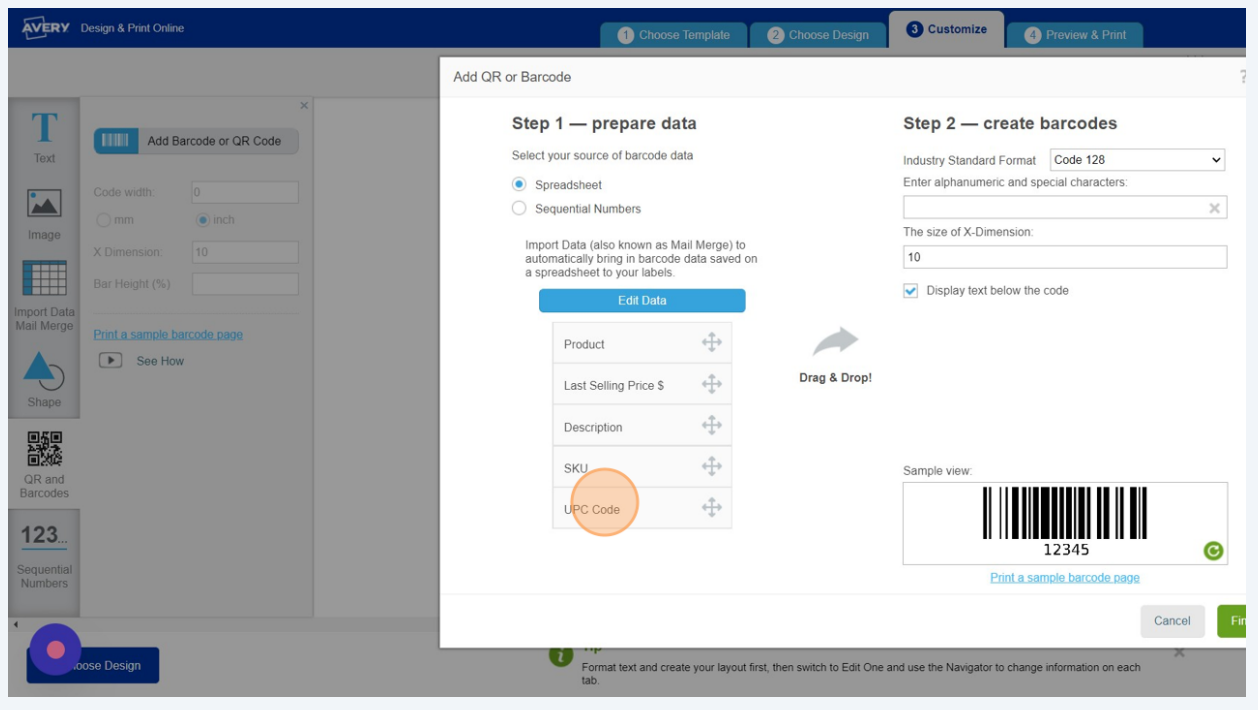

# Click "Finish"

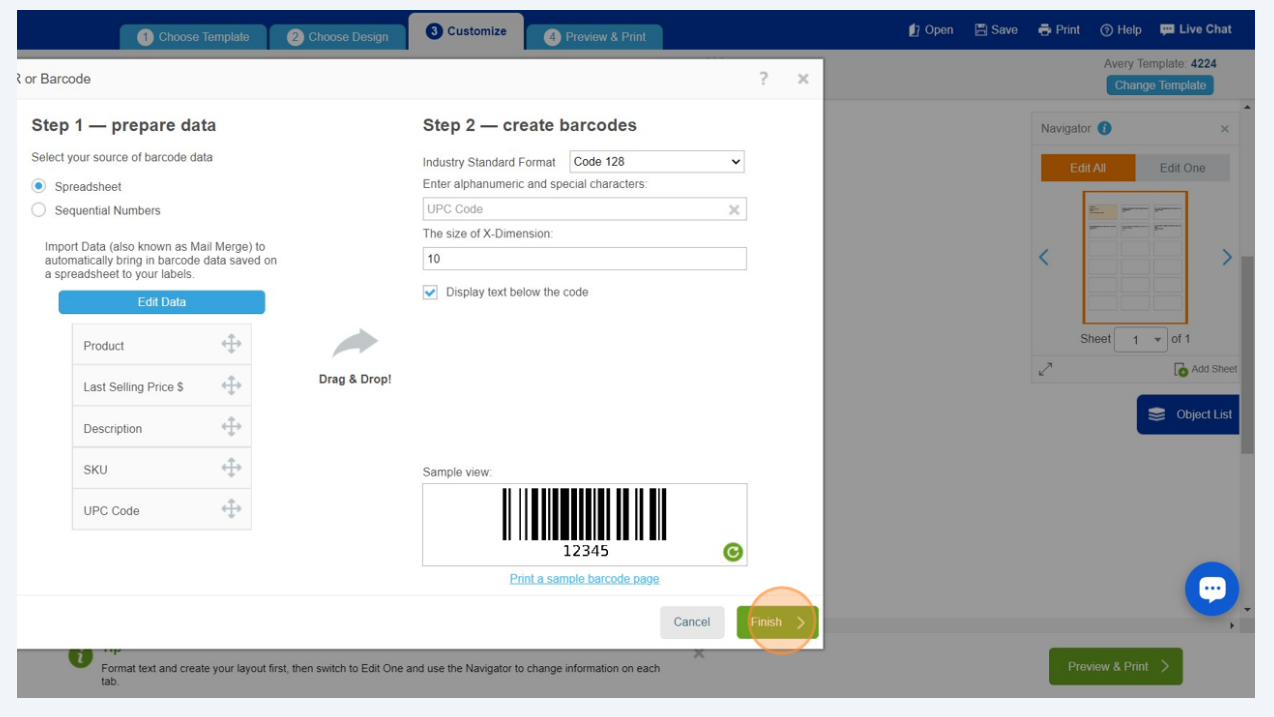

### Click "Preview & Print"

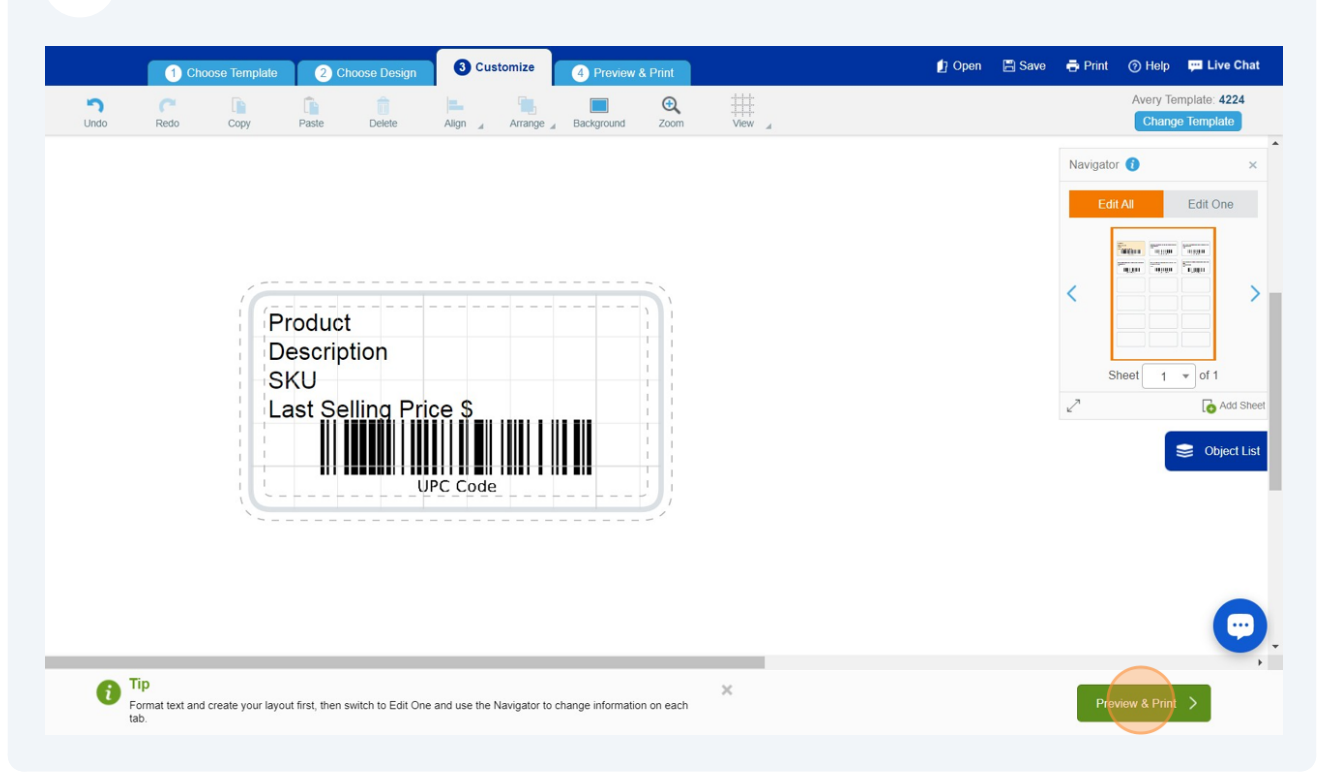

#### Click "Get PDF to Print"

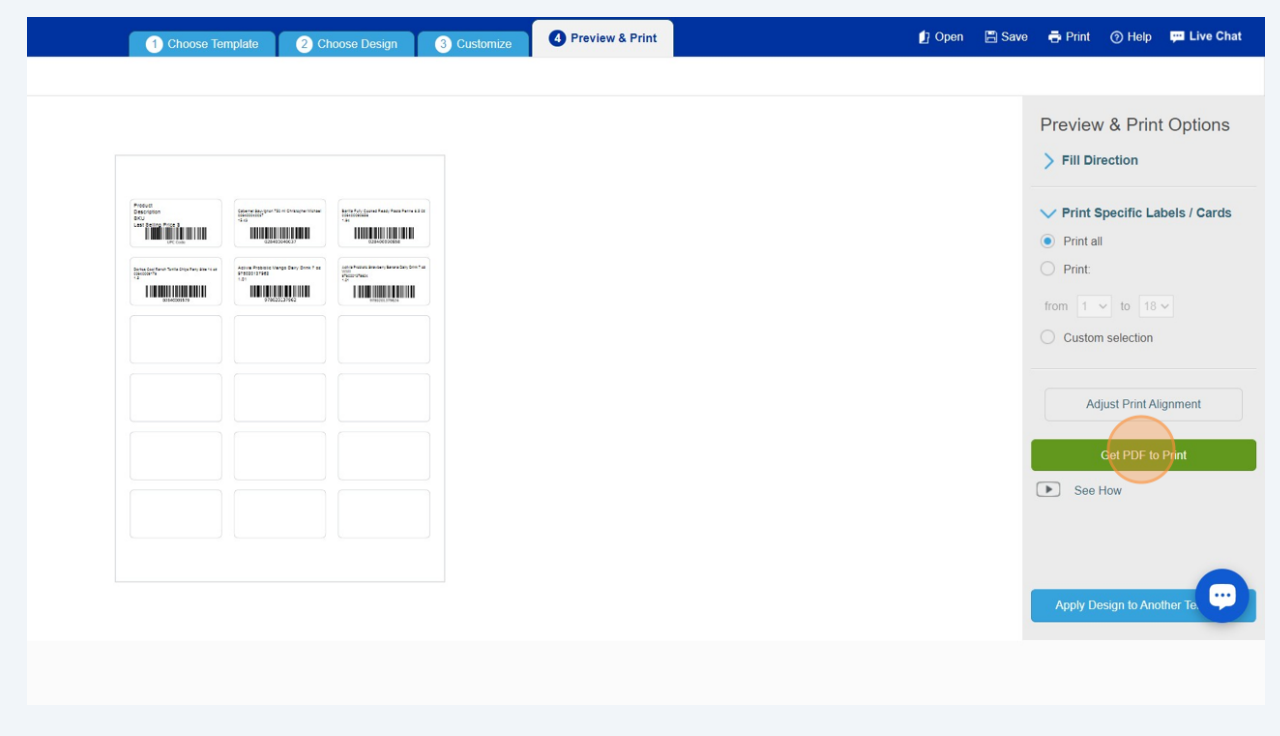

### Click "Save"

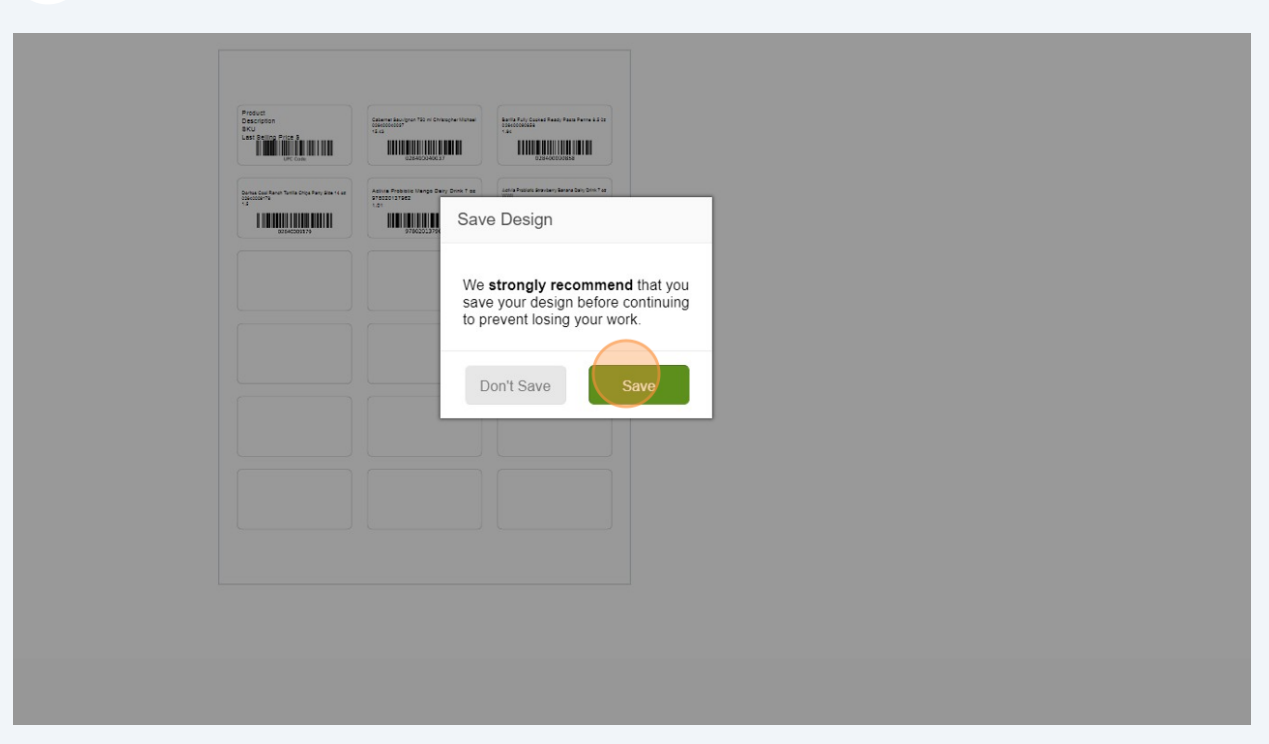

# Click "Save to Your Account"

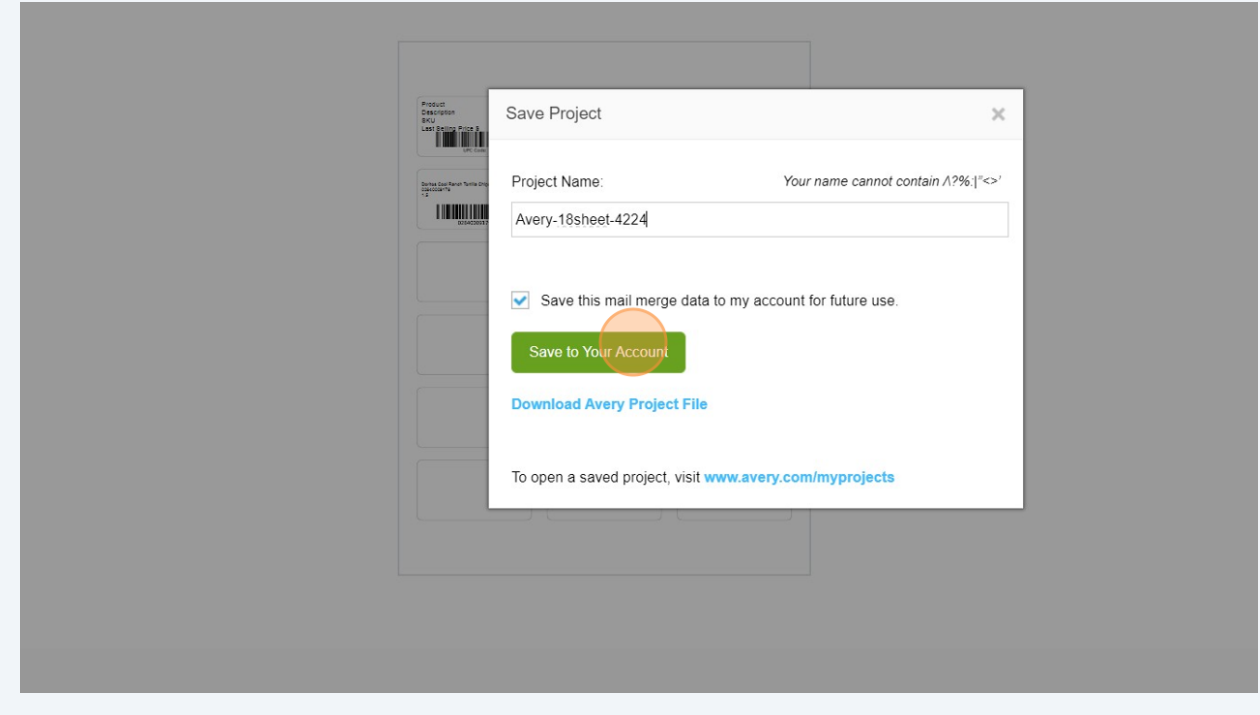